# Scala Content Manager Setup Guide

 Scala's Content Manager makes the management <http://scala.com/interactive/content-manager/> if and control of your network improved and simplified by reducing the resources requires to control and maintain your network. Please visit you need more information.

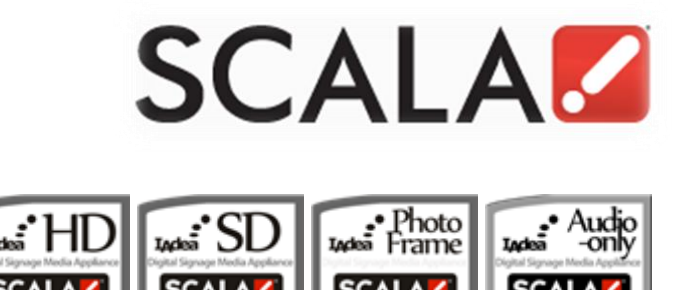

### Setup Overview

#### **Connect to Scala Content Manager in few steps**

Please follow the instructions on next page to

- 1. Add player to Scala Content Manager.
- 2. Install IAdea Bridge Server and pair the player.

Then you are all set to manage your player remotely with Scala Content Manager.

## A. Add player to Scala Content Manager

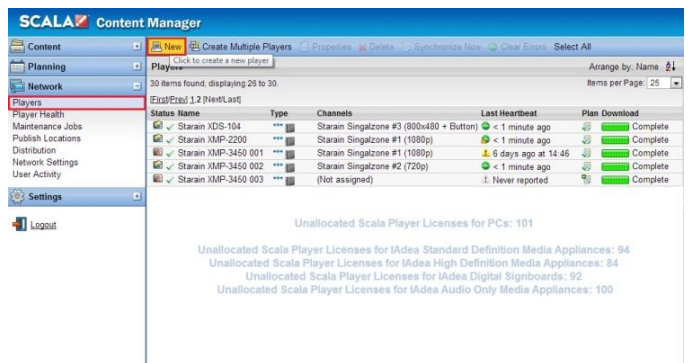

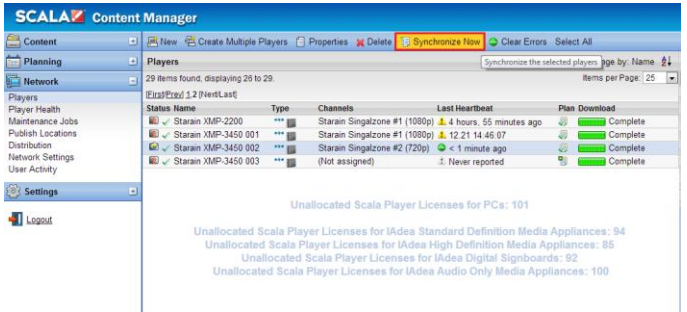

1. Create a new Bridge Server in

Network->Distribution->New IAdea Bridge Server.

- 2. Create a new player in Network->Players->New.
- 3. Select the player device type, then click **Next**.
- 4. Click on **Configuration** and select the distributed Bridge Server you use.
- 5. Click **Save**, then the new player is created completed.
- 6. Assign a playlist to the player and click on **Synchronize Now** to synchronize with the Bridge

Server.

### B. Install IAdea Bridge Server and pair the player

9265

in to 3 minutes for Conte

layer" button in the player's page

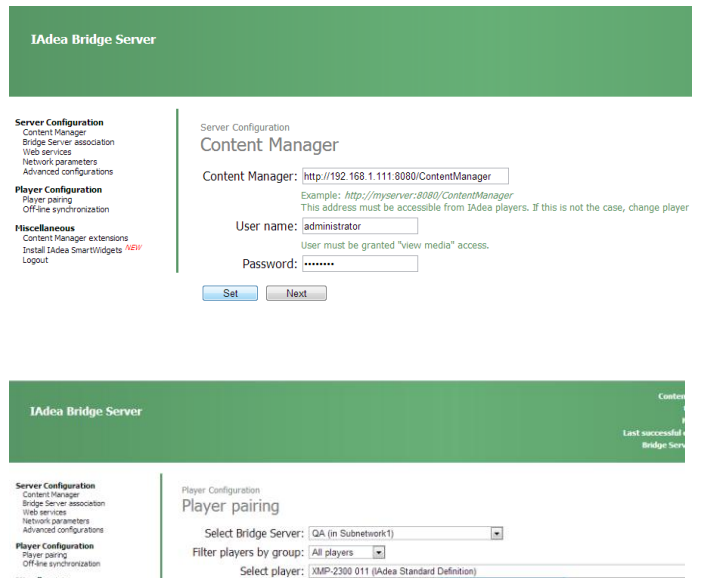

- 1. Download and install the latest Bridge Server software from Scala website.
- 2. Set the URL location, account, and password of your Scala Content Manager. Then click on **Next**.
- 3. Follow the instructions to complete the Server configuration.
- 4. Select the Bridge Server and the added player in the **Player pairing** page.
- 5. Refer to each model's User Manual to setup the player's content source to the Bridge Server's URL, and then save the settings and reboot the player.
- 6. After reboot, the Bridge Server's 4-digit Pairing Code should be displayed on the screen. Enter the pairing code in the Bridge Server's **Player Pairing** page, and then click on **Pair**.
- 7. Your player should show a heartbeat in Scala Content Manager after the pairing is success.

Content Manager extension

Install IAdea SmartWidgets

· Pairing code

Pair

Primary MAC address

Note 1: You MUST synchronize you

Note 3: To free a player from its current pairing, press the "Reassign Playe

synchronize the player before you can pair it with another IAdea device.

### Troubleshooting

#### **If I see following screen what should I do?**

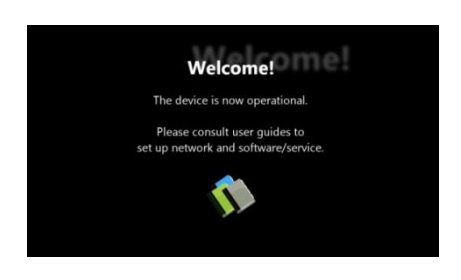

This means your media player is not connected to Internet. Please perform the following:

- If you are using wired connection, please verify the Ethernet cable using laptop or PC. Make sure the Ethernet cable can connect you to Internet.
- If you are using wireless connection, please verify if you have correctly input you wireless password.

#### **Why does my player keep rebooting and fail to connect to the content URL?**

- 1) The player is probably not connected to the network or user provides a wrong content URL. Please check the network and content URL setting again.
- 2) The server content may be broken or invalid, please check with your content service provider.

#### **Why aren't my media contents up to date?**

The player is probably not connected to the network. Please perform above network troubleshooting steps.